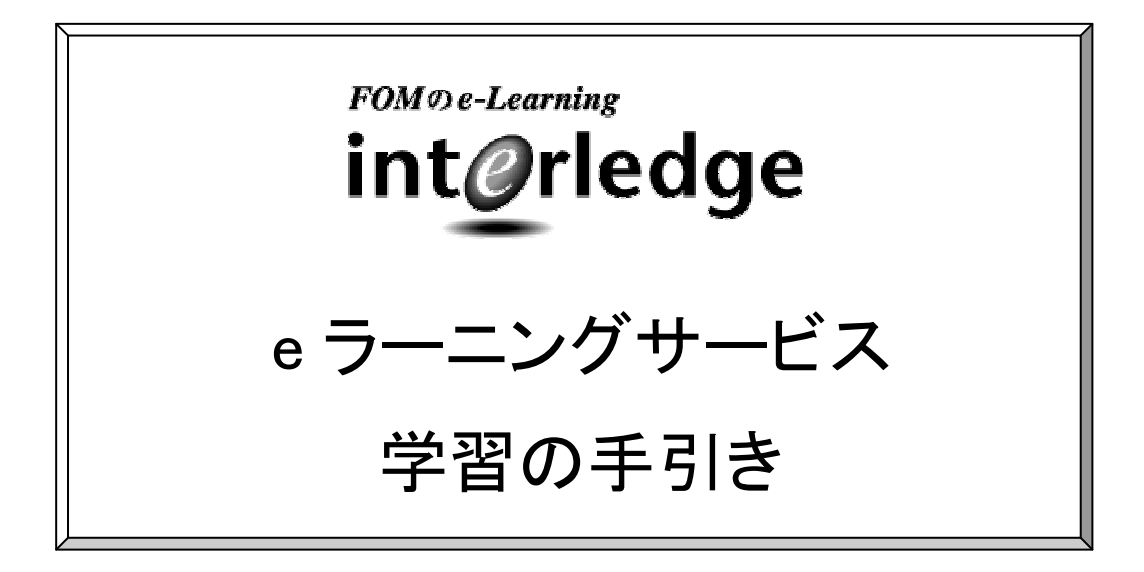

2014 年 7 月(V9 第 1.1 版)

富士通エフ・オー・エム株式会社

# 目次

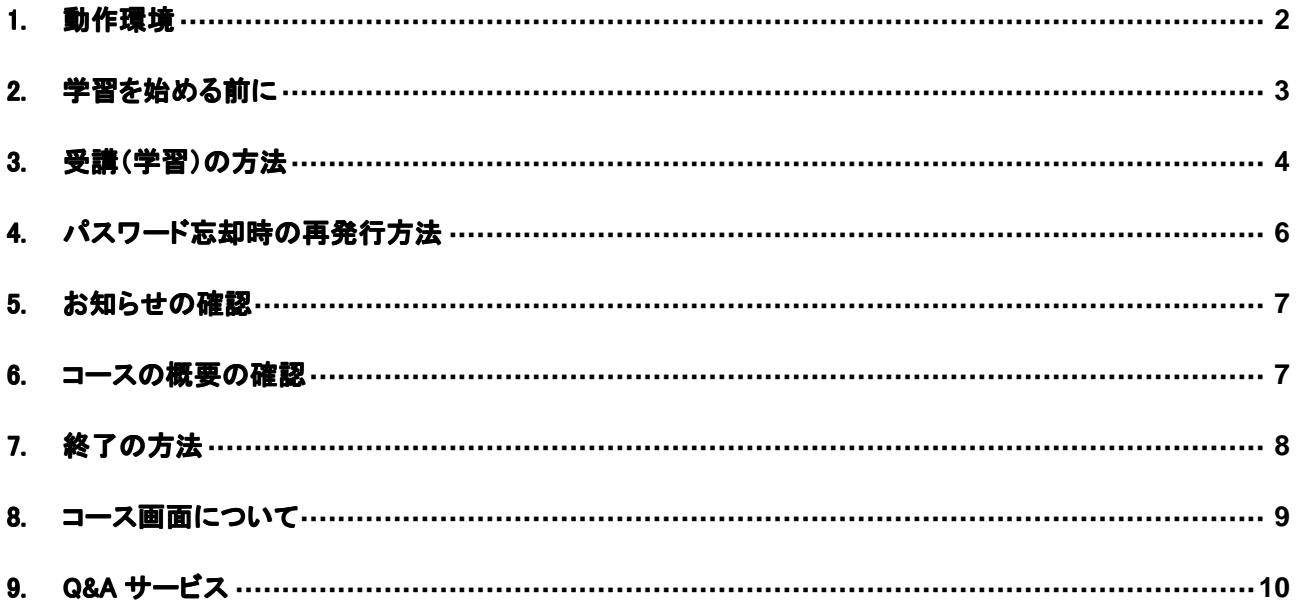

本書は富士通エフ・オー・エム㈱が提供する「interledge ポータルサービス」「e ラーニングコース」に対応しています。 (コースを限定せず、全コースに共通する操作を説明しています) 本書の内容は予告なしで変更されることがあります。

### 1. 動作環境

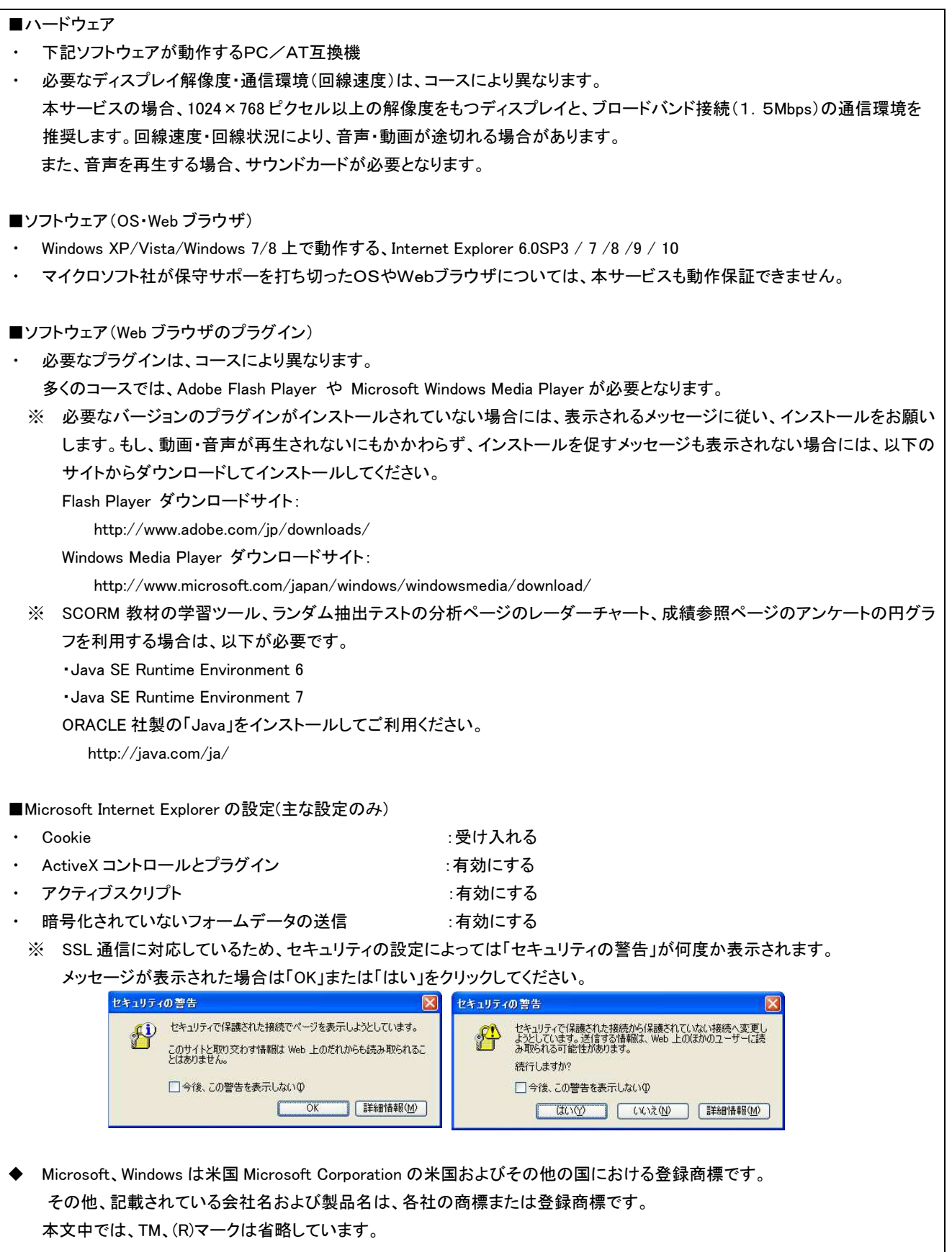

### 2. 学習を始める前に

e ラーニングのエンジンとして、富士通 Internet Navigware V9.0 相当を使用しています。 次の図は、eラーニングの「受講」のトップページを示しています。

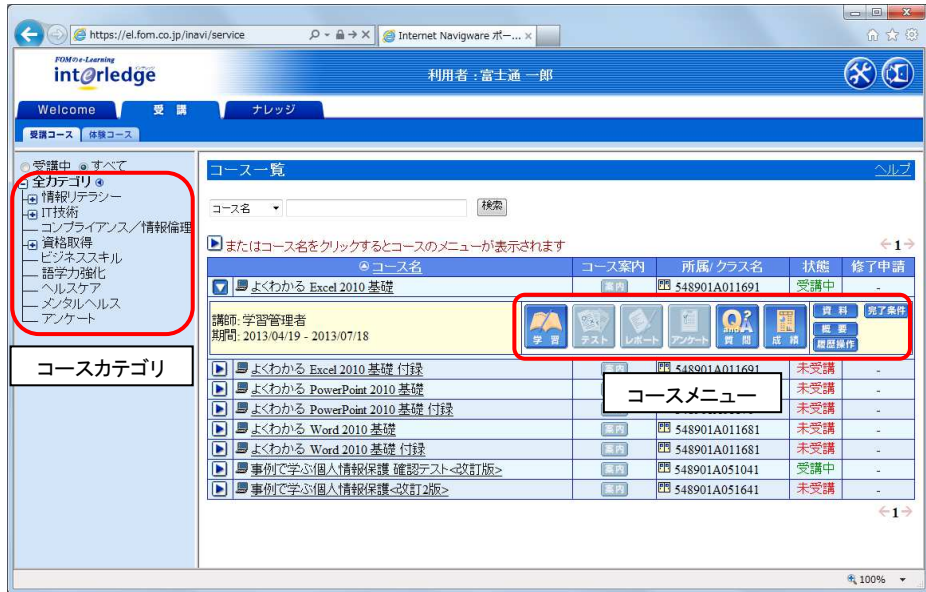

コースメニュー:受講するコースのメニューが表示されます。※1 「学習」「テスト」「レポート」「アンケート」「質問」「成績」「資料」「概要」「履歴操作」 メニューが表示されていない場合、表示したいコース名の左側の《 》をクリックしてください。

コースカテゴリ:ページの左部にコースカテゴリが表示されています。 「受講中」「すべて」「全カテゴリ」

※1. グレーで表示されているメニューは使用できません。 ※2. 各ボタンについて、詳細な機能を確認したい場合は、画面右上の《ヘルプ》をクリックしてください。

## 3. 受講(学習)の方法

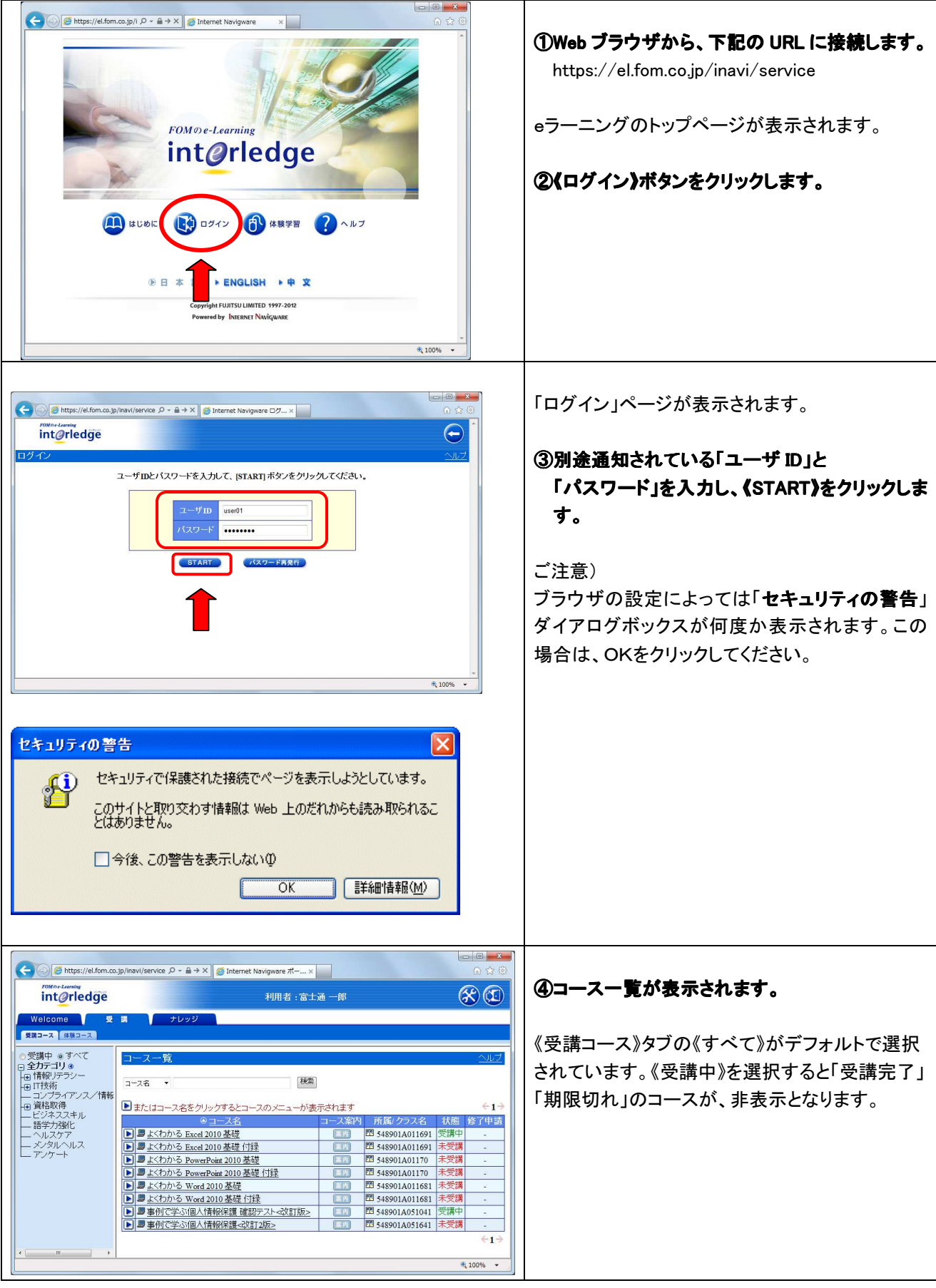

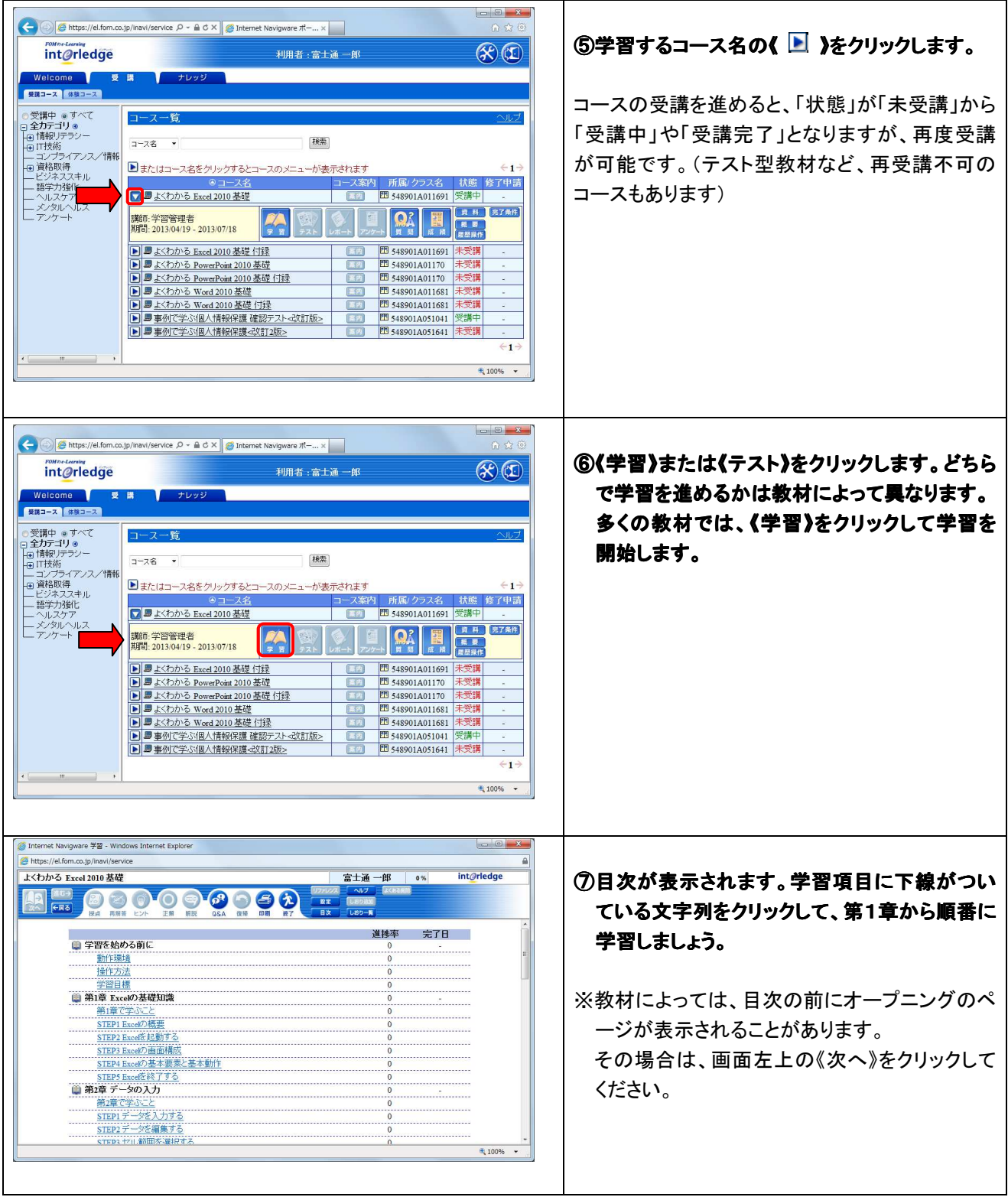

## 4. パスワード忘却時の再発行方法

パスワードを忘れてしまった場合には、以下の手順でパスワードを再発行することができます。

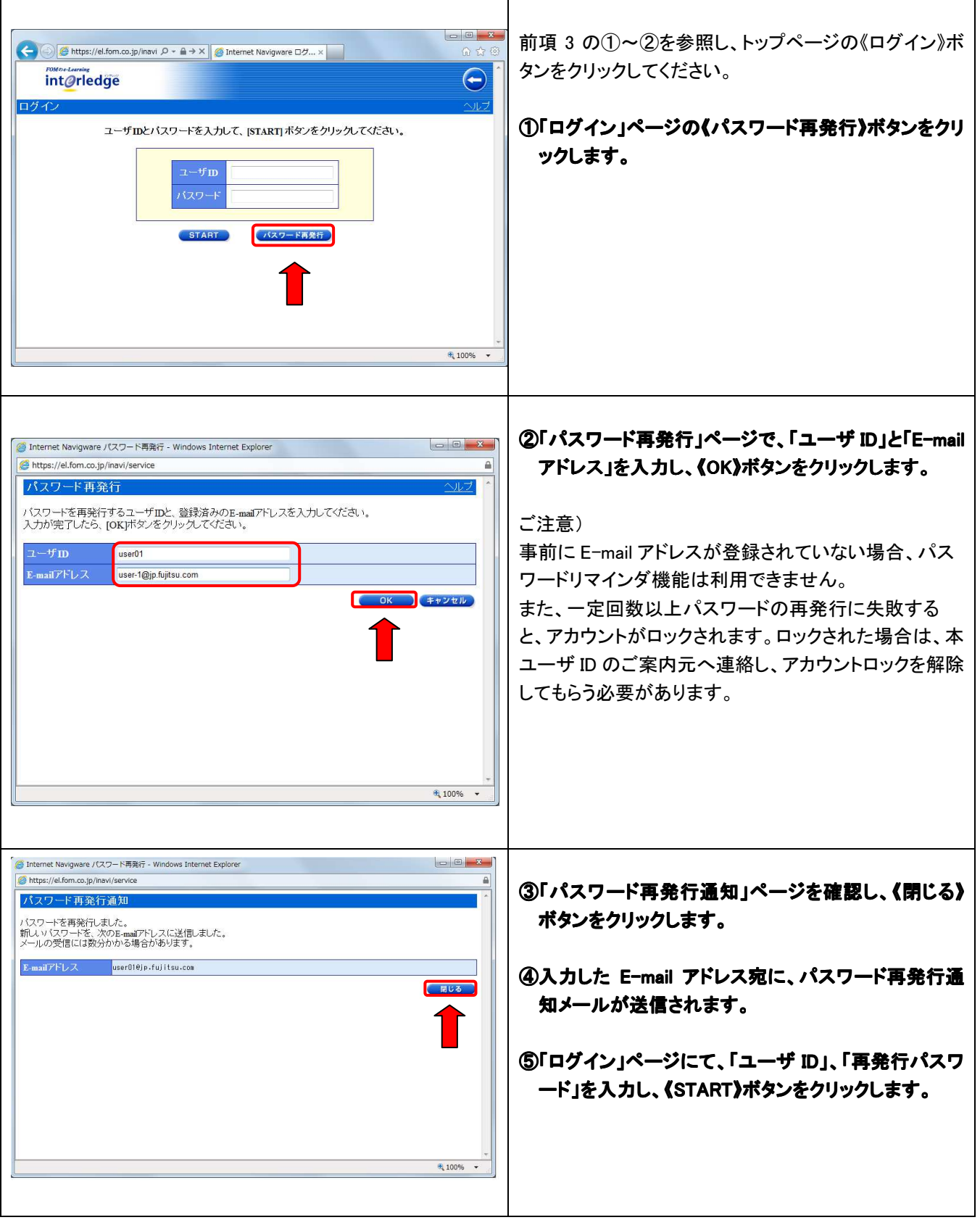

#### 5. お知らせの確認

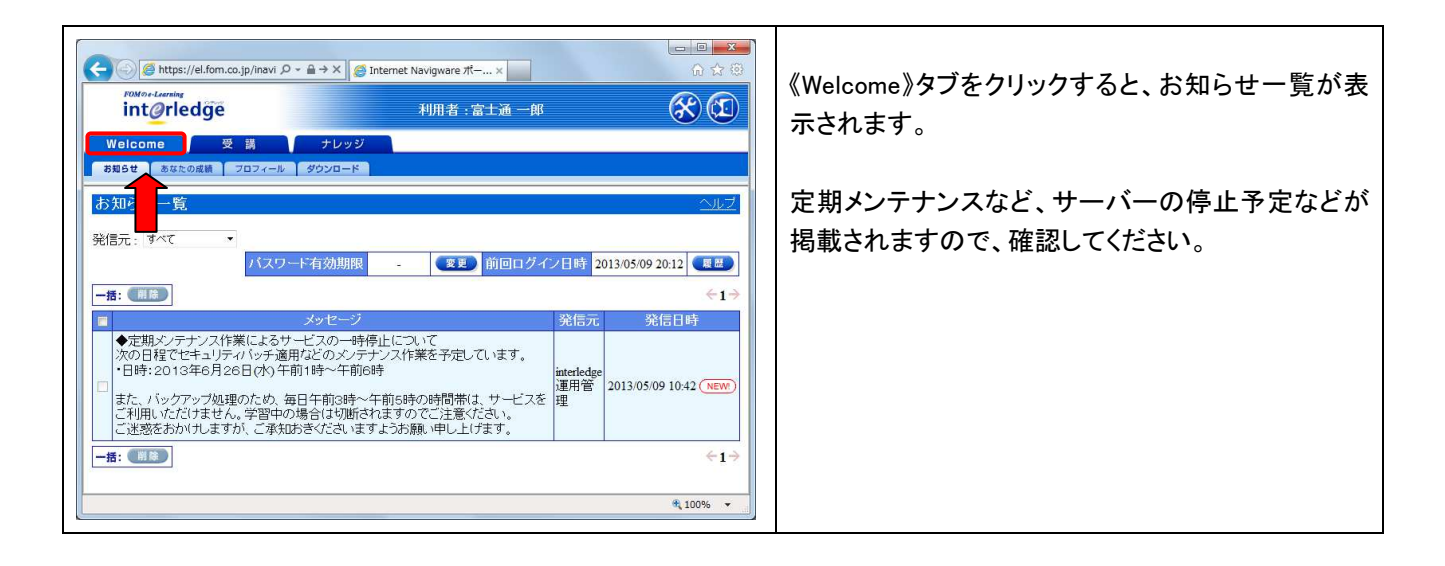

#### 6. コースの概要の確認 コースの概要の確認

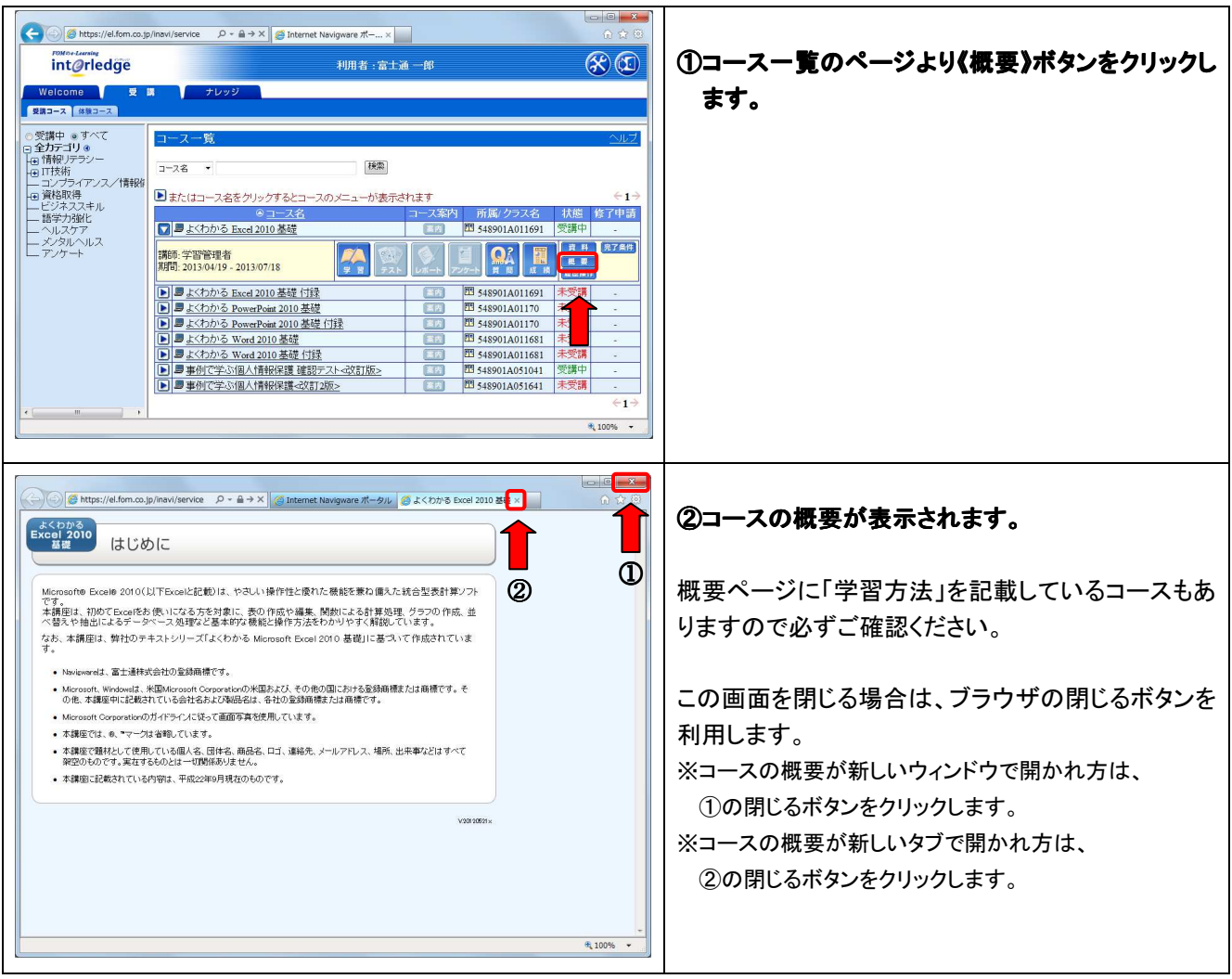

### 7. 終了の方法

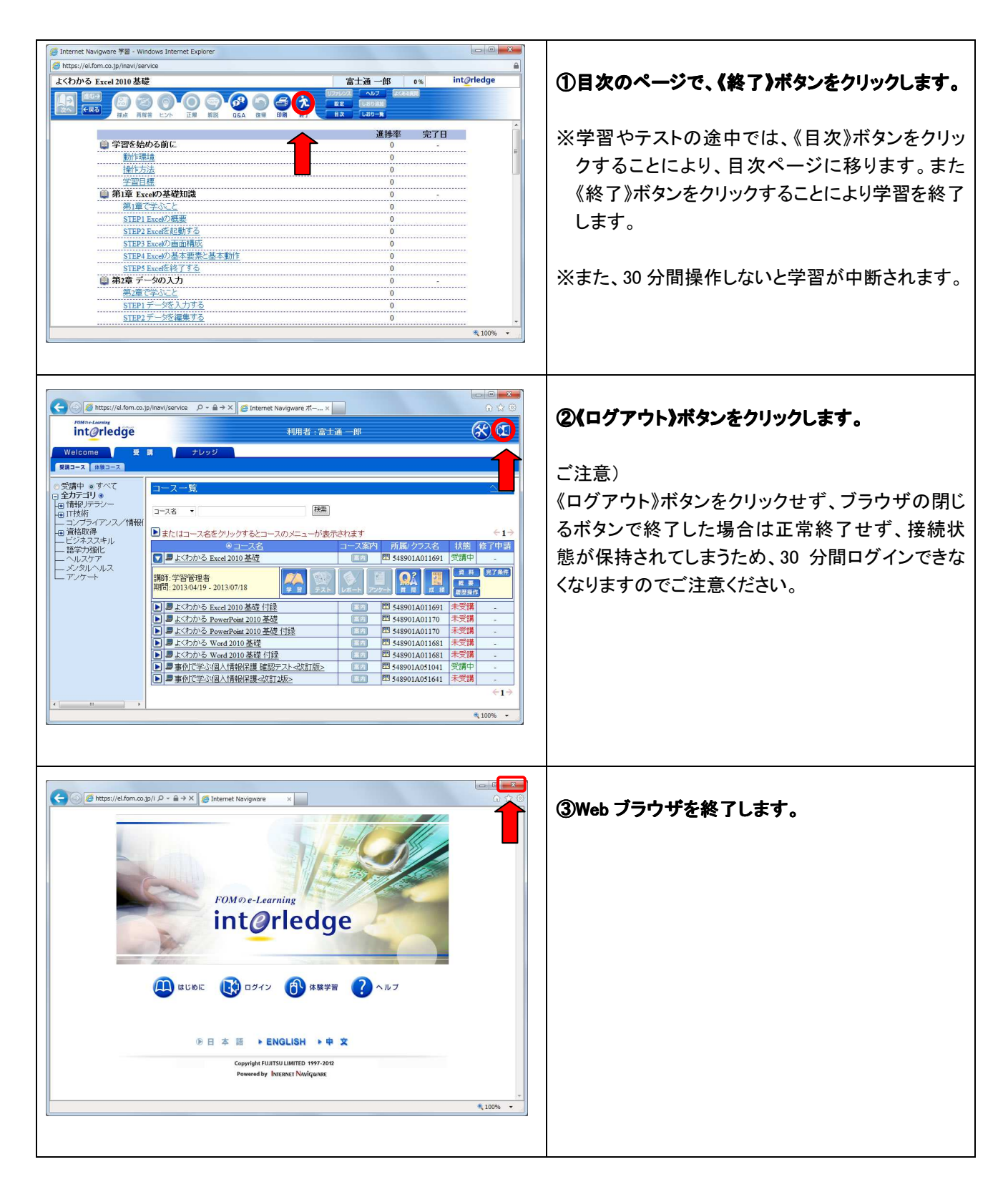

#### 8. コース画面について

コース画面の使い方を説明します。

ここでご紹介するコース画面については、各コースの共通部分でよく使用されるボタンについてご紹介します。 詳しい学習方法は各コースごとの概要をご参照ください。

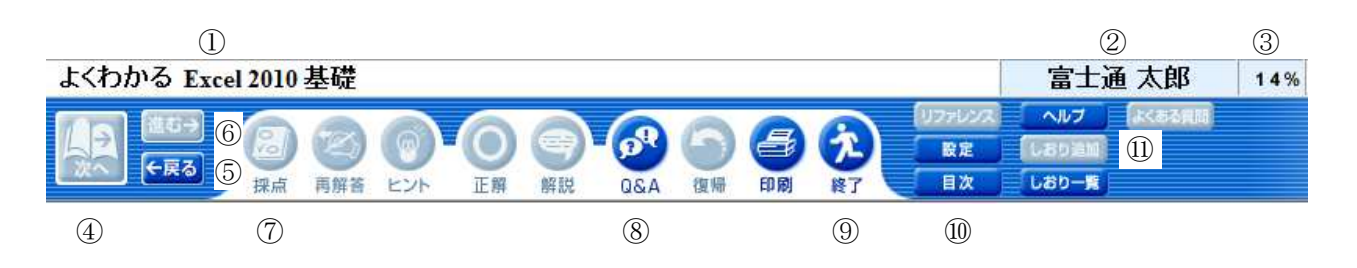

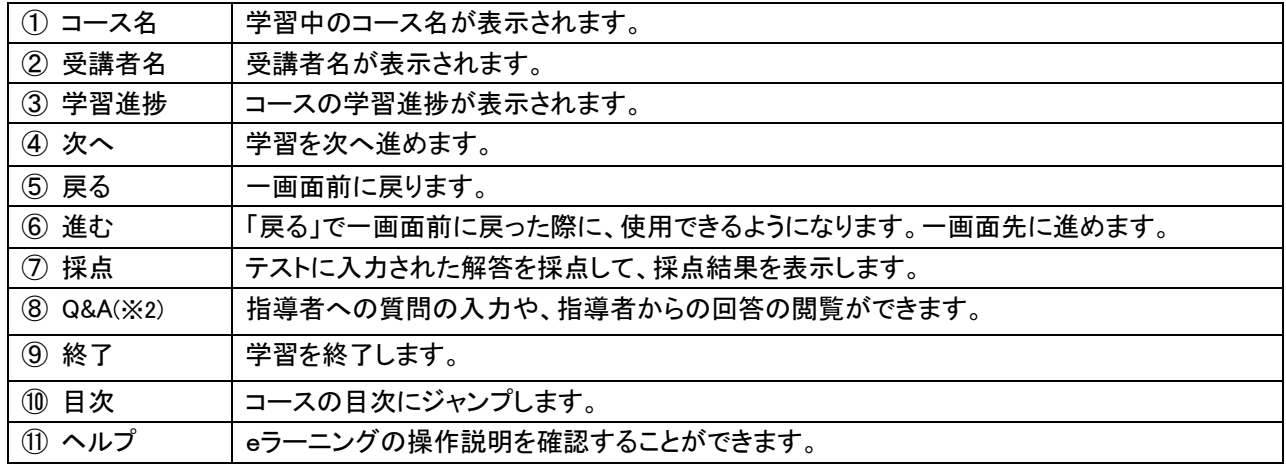

※1. そのほかのボタンについて、詳細な機能を確認したい場合は、《ヘルプ》ボタンをクリックしてください。

※2. 《Q&A》ボタンは「Q&A サービス付き」のコースを申し込まれた場合のみ使用します。 また、コースによっては「Q&A サービス付き」がないものがあります。 詳しい操作方法は「9. Q&A サービス」をご参照ください。

一通り学習を行った項目は、目次画面で学習を完了したマーク(♥)が表示されます。完了したあとも内容を再確認 することは可能です。

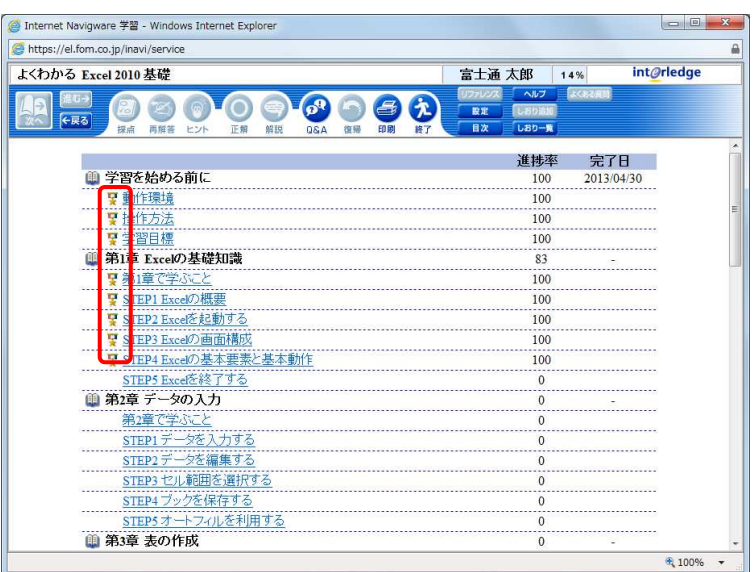

#### 9. Q&A サービス

Q&A サービスは、受講中のコースに説明されている範囲について、疑問な点を質問し、当社担当が回答するサービ スです。

※1.「Q&A サービス」は「Q&A サービス付き」のコースを申し込まれたお客様のみご利用できるサービスです。

※2. 回答できる内容は、原則としてコースに説明されている範囲です。すべての質問に回答できるわけではあり ませんので、ご了承ください。

## Q&A の操作方法 Q&A の操作方法

コースを受講する際と同様に、ブラウザを使用して質問をします。また、回答の参照もブラウザで行います。

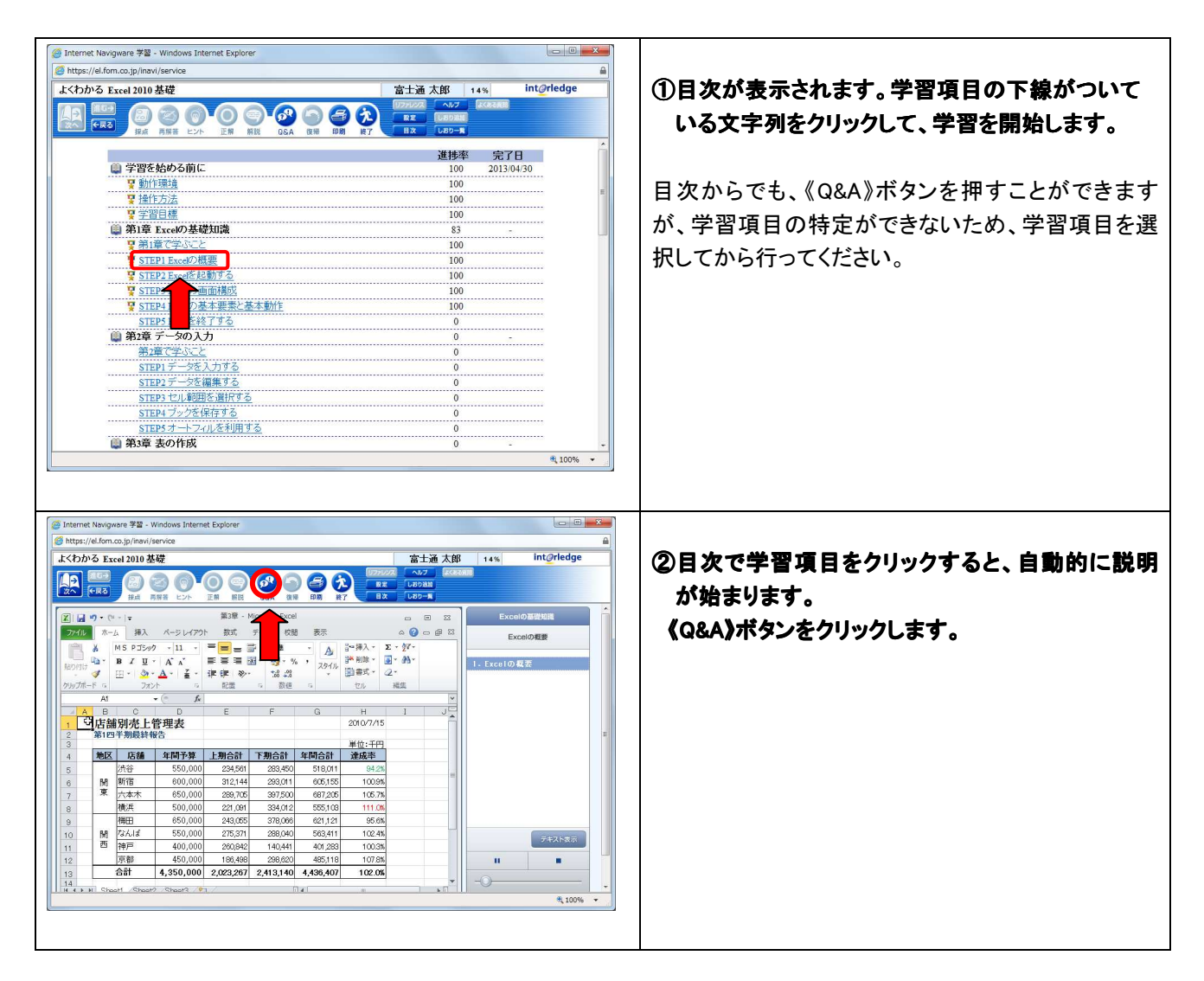

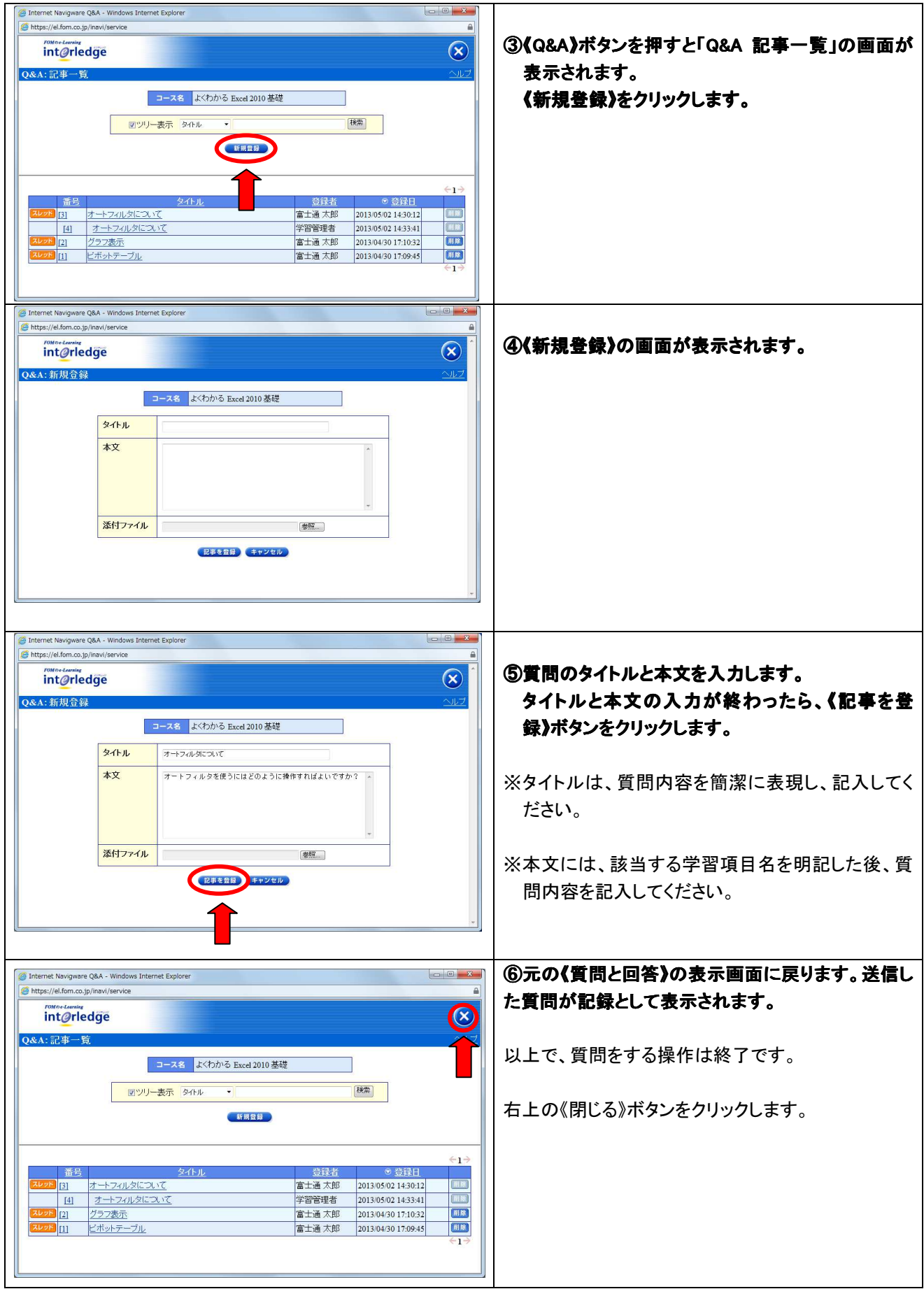

## 回答の参照について

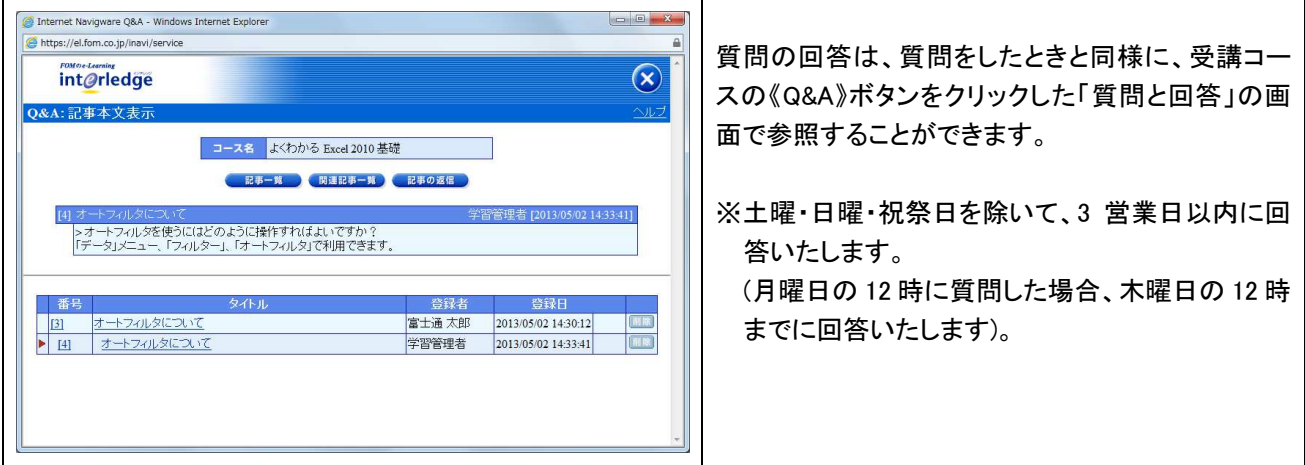

以上